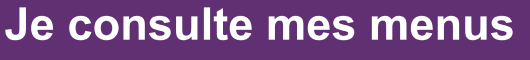

Vous pouvez maintenant aller consulter le menu de cet établissement en vous rendant sur « Mes Menus ».

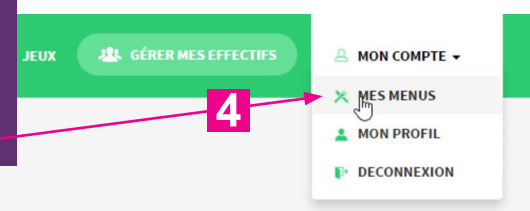

Une fois sur la page « Mes Menus », vous pouvez passer d'un jour à l'autre à l'aide des boutons (fonctionne depuis un ordinateur, un smartphone ou une tablette).

JAMOIS DE NAZELLES NEGRON<br>CARENTOIR / RESTAURANT SCOLAIRE MUNICIPAL<br>ECOLE DE LA MEMBROLLES SUR CHOISILLE

**RE DE CHECY<br>RE DE LOUVIGNE DE BAIS<br>JON DE L'ENFANCE "COMPTINES ET CIE" PETITE ENFA<br>TT BARNABE / MAIRIE<br>Pommes de terre & hareng** 

JAMOIS DE NAZELLES NEGRON<br>MAIRIE - RESTAURANT SCOLAIRE ET CLSH LA CHAPE<br>MAIRIE DE CESSON SEVIGNE<br>MAIRIE DE CHECY<br>MAIRIE DE LOUVIGNE DE PARE

Salade blé, tomate, mais

Menu du jeudi 01 septembre 2016

Si vous avez renseigné plusieurs codes établissements, vous pouvez facilement passer d'un menu à l'autre en sélectionnant l'établissement dans la liste déroulante.

**J'imprime mes menus** 

## Je télécharge mes menus

**JOUR PRÉCÉDENT** 

**IMPRIMER LE MENU** 

- HORS D'OEUVRE -

5

**JOUR SUIVANT** 

TÉLÉCHARGER AU FORMAT PDF

 $6$ 

En cliquant sur le lien « télécharger au format PDF », vous pouvez ouvrir un PDF qui vous présentera le menu à la journée ou à la semaine.

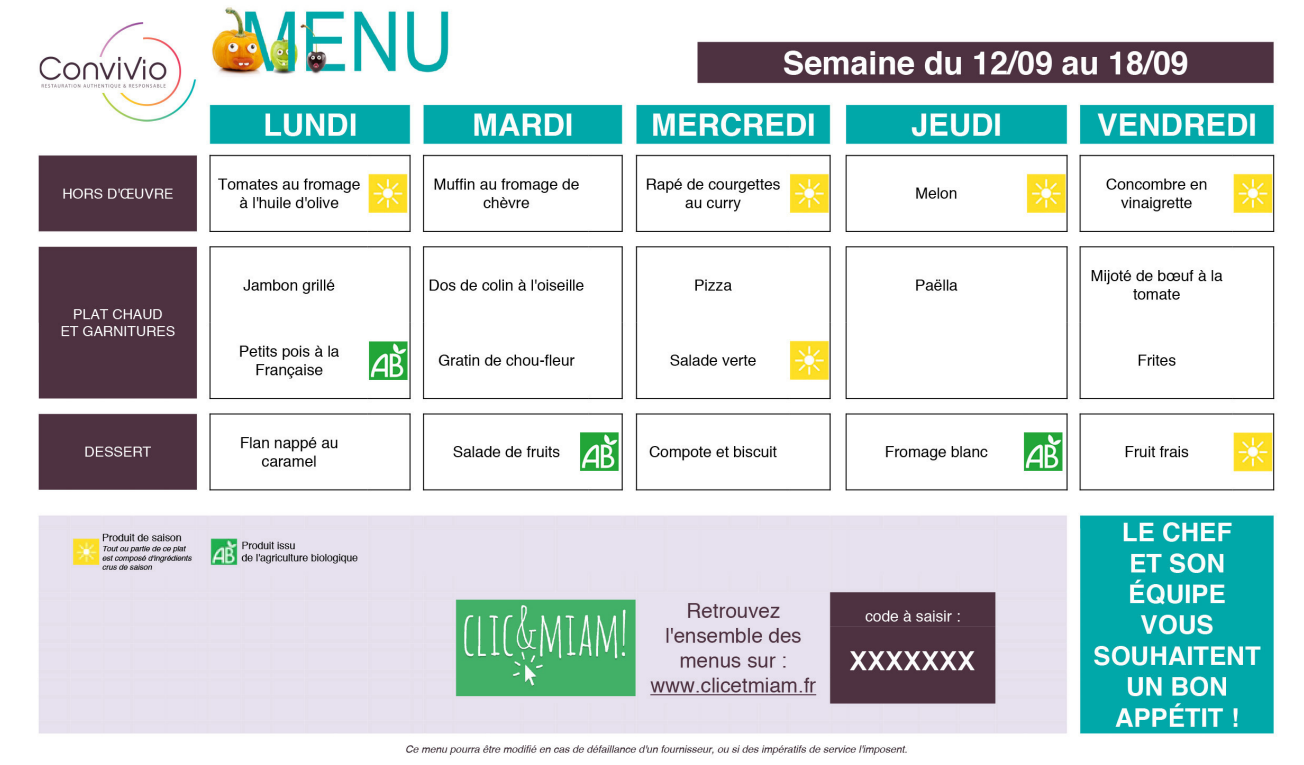